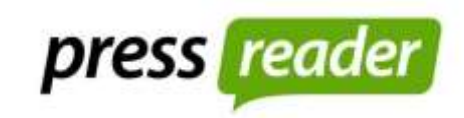

Use PressReader to get unlimited, simultaneous access to over 5000 newspaper and magazine titles, from more than 100 countries, in over 60 languages. Read a publication in its original format, print articles, listen to audio narration, and translate content from around the world in up to 17 languages.

For an enhanced PressReader experience, sign up for an optional, free PressReader account to create a personalized news channel, bookmark articles, set up email alerts for news topics, share articles over social networks, add comments and opinions to articles, have titles autodelivered upon publication, and more.

Note that you can still read PressReader newspapers and magazines in a web browser without creating an account.

## **From a Computer**

- Go to [www.kpl.org](http://www.kpl.org/)
- From the Books & More menu, select Newspapers & Magazines
- Scroll down to the Press Reader heading,
- Select Use inside or outside the library
- The Kitchener Public Library Press Reader webpage will open. There are two ways of searching for titles.
	- $\circ$  Click on the menu in the top left  $\equiv$  and select Publications. You can select titles by limiting the search to different countries, languages or categories.
	- o Or you can enter the title of the publication in the search box in the upper right corner
- Click on a title to access the current issue. Back issues can be found by choosing a different date at the top of the screen.
- You can change the view from the traditional two page layout to a

screen friendly layout by selecting the following icon  $\Box$ 

## **For further information**

kpl.org

[Press Reader Care](https://care.pressreader.com/hc/en-us) https://care.pressreader.com

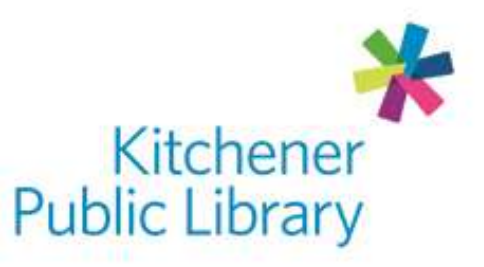

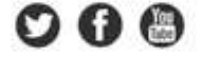

## **From a mobile device**

- Install the PressReader app from the App Store or Google Play.
- If you are in the library you can download titles directly to the app.
- If you are at home you will need to create a free PressReader account within the app.
- Then follow the instructions listed above to open the PressReader website in an internet browser.
- Login to the free PressReader account through the PressReader website.
- You can then go back to the app and download titles.
- The PressReader website will act as a hotspot allowing you to download titles to the app outside of the library.

## **To print an article**

- If you find an article you would like to print, click the right mouse button.
- A menu should appear with the option to print.
- Selecting Print Custom Area and a frame with two green circles  $\mathbb{R}$  will appear.
- You can adjust the frame by moving the circles to define the area to be printed.
- Once the frame is adjusted click the Print button in the top right corner.

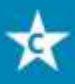

**Central Library** 85 Queen Street North 519-743-0271

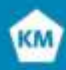

**Kitchener Market** 300 King St. East 519-743-0271 ext. 285

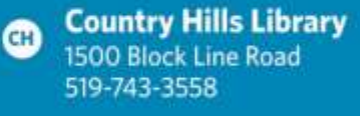

**Pioneer Park Library PP 150 Pioneer Drive** 519-748-2740

**Grand River B** Stanley Park Library 175 Indian Road 519-896-1736

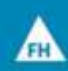

**Forest Heights Library** 251 Fischer-Hallman Road 519-743-0644